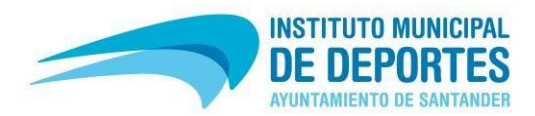

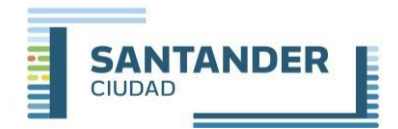

## **PASOS PARA REGISTRARSE EN LA PÁGINA WEB** *(en el caso de no estarlo)*

- 1- Ir a REGISTRO *(en la parte lateral izquierda)*
- 2- Pinchar en el botón "REGISTRARSE",
- 3- En la siguiente pantalla:
	- **Si ya ha hecho alguna actividad con nosotros o es o ha sido abonado de las instalaciones**, indicar el DNI y la fecha de nacimiento de alumnos *(el nº de abonado no es un campo obligatorio; dejarlo en blanco).* Dar al botón "SIGUIENTE" y aparecerá un formulario con los datos que tenemos del alumno *(revisar que estén todos correctos)*.
	- **Si NUNCA ha hecho actividades con nosotros ni ha sido abonado de las instalaciones**, dar al botón REGISTRAR que estar en la parte lateral derecha. Le aparecerá un formulario con diferentes campos que tiene que rellenar.
	- **Si el alumno no tiene DNI**, en el formulario que aparece, en el campo DNI *(que es un desplegable)* seleccionar la opción "**Menor sin DNI**".
- 4- En la parte final indicar una contraseña de acceso a la web, confirmarla, y marcar la casilla de que no se es un robot.
- 5- Finalizar pulsando el botón "CONFIRMAR REGISTRO".

Si tiene cualquier problema puede contactar con nosotros: Tfno.: 942 203 176 – 942 200 800 (Ext.1) Email: escuelasdeportivas@ayto-santander.es